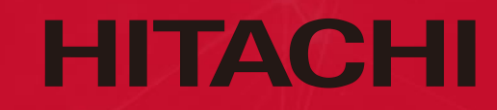

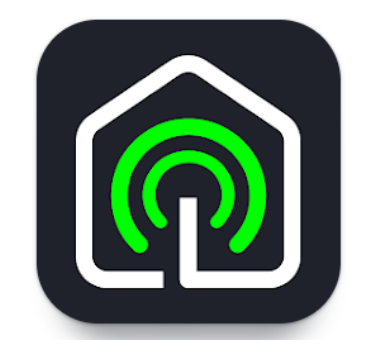

# **HOMEWHIZ應用程式 使用說明 註冊及連結步驟**

**\*只適用於BD-80YFVE及BD-90YFVEM**

## **應用程式註冊及連結步驟**

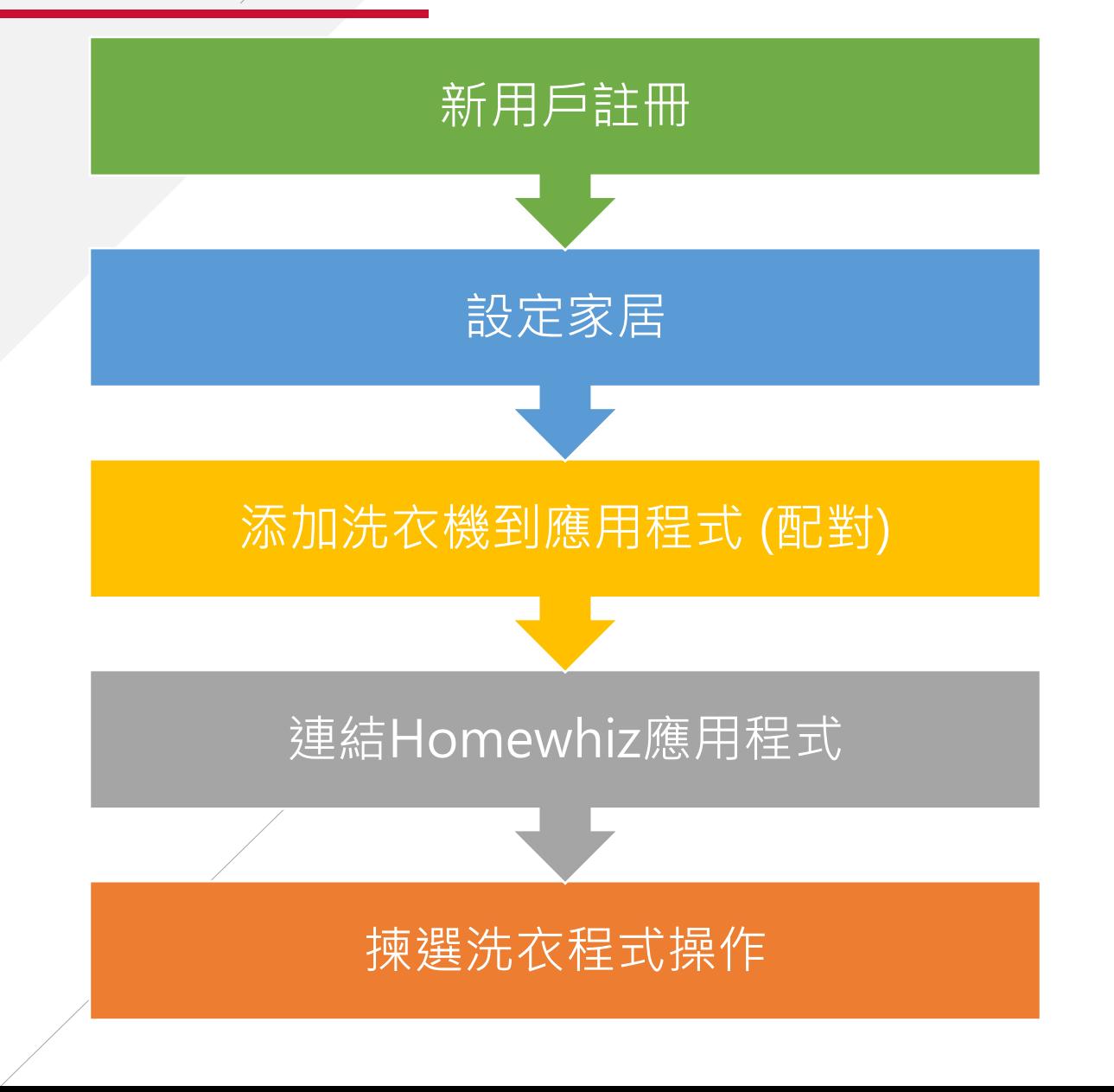

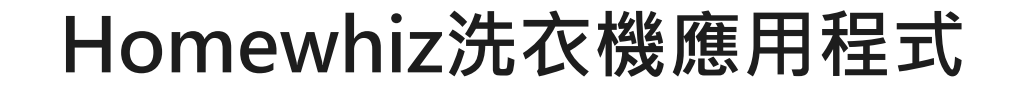

# **新用戶註冊**

# **新用戶註冊**

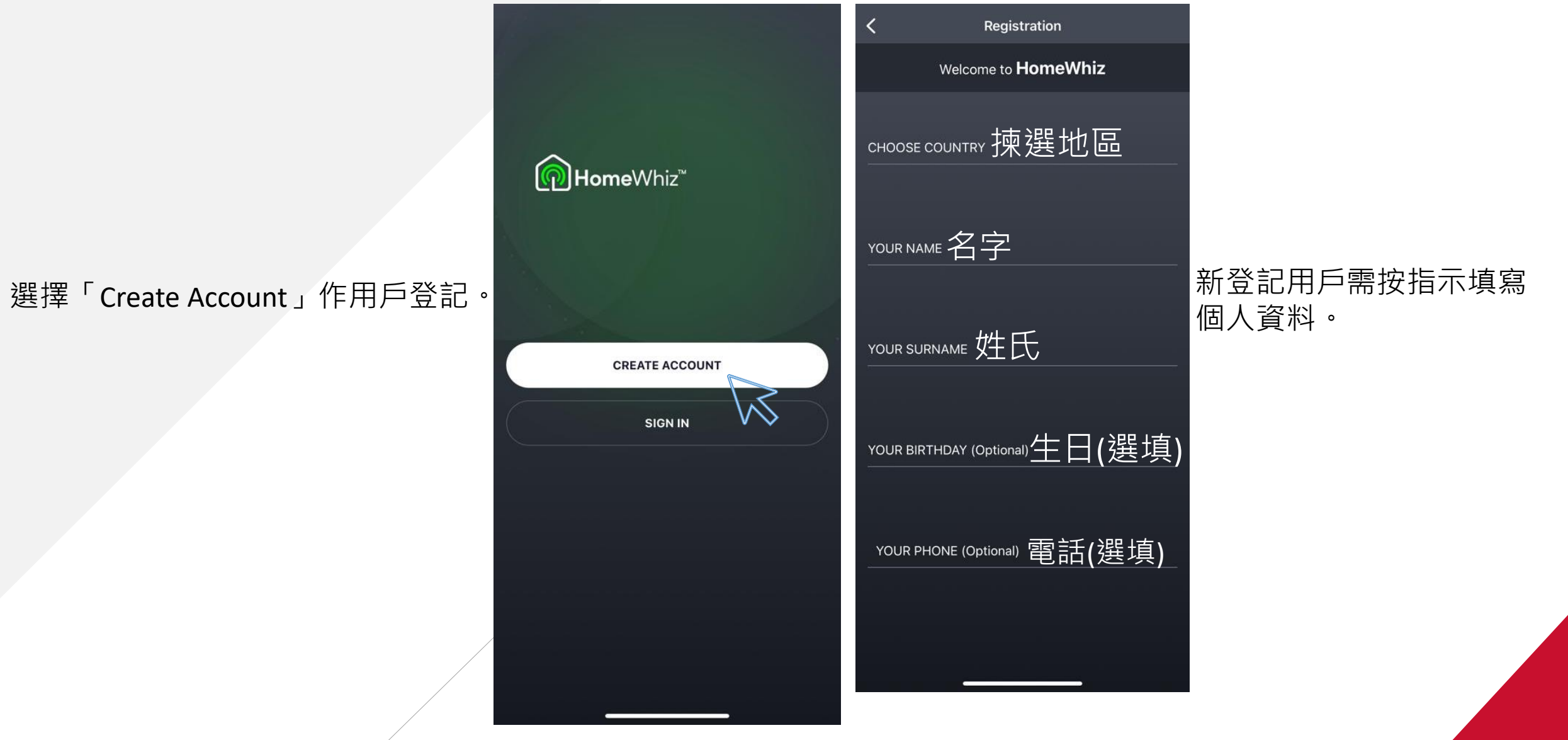

## **新用戶註冊**

## 如已註冊用戶帳號,填寫電郵及密碼登入, 按「SIGN IN」登入 。

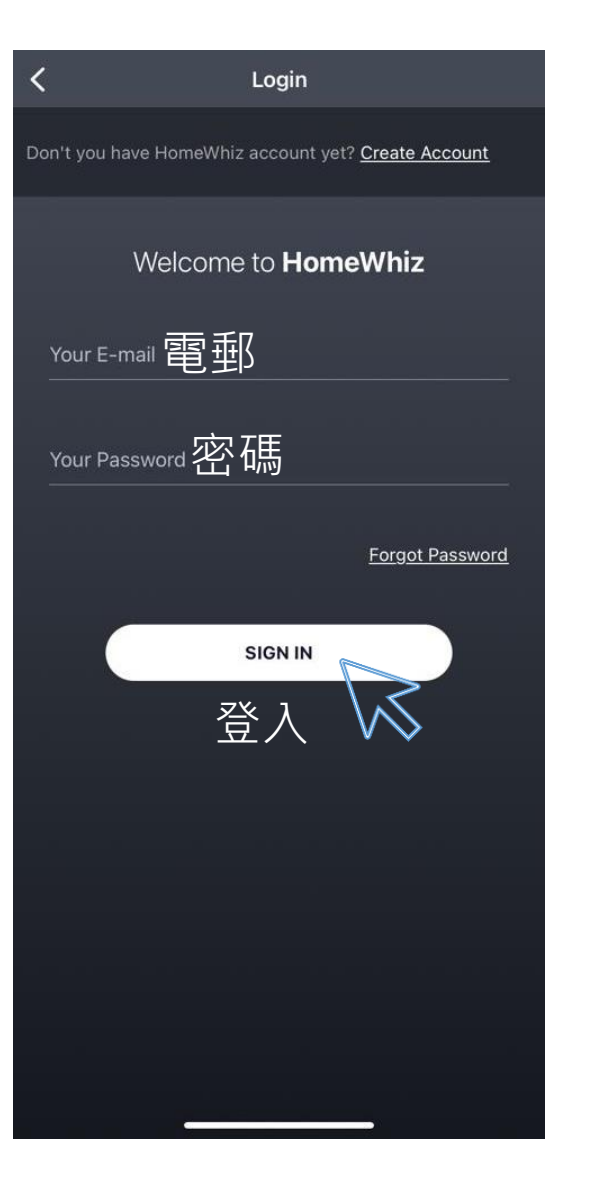

**Homewhiz洗衣機應用程式**

# **設定家居**

## **設定家居**

選擇「Create Home」 設定你的家居。

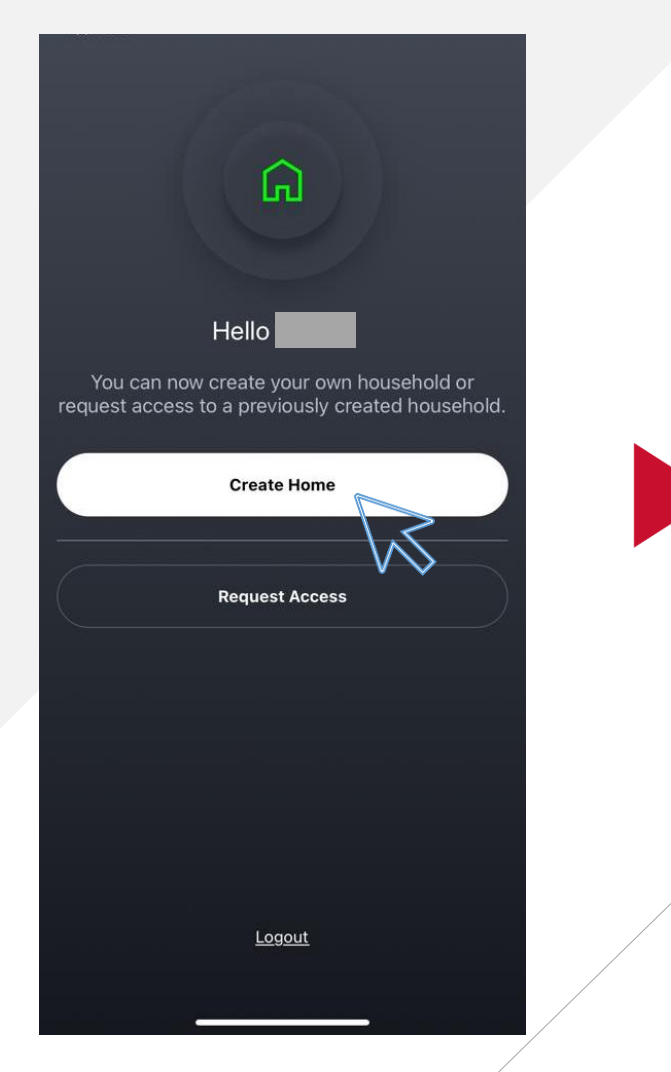

### 為你的家居命名並按 「CONTINUE」

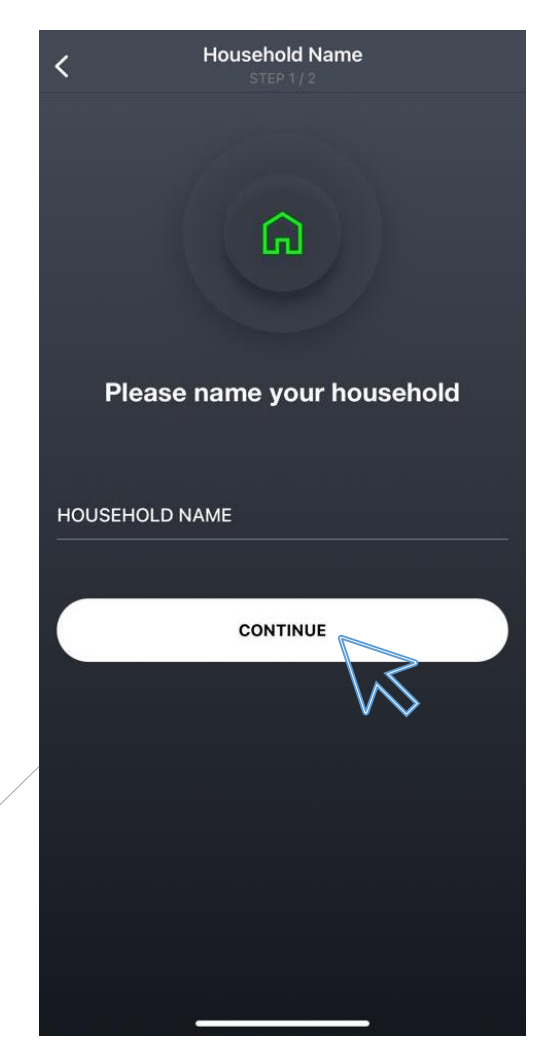

### 可自由選擇是否與應 用程式分享個人位置 訊息。

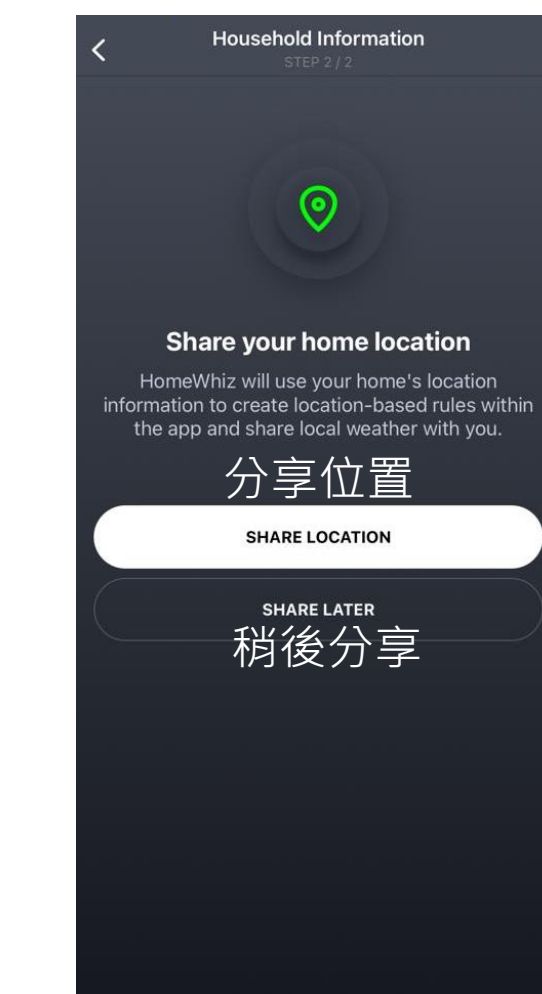

## **設定家居**

## 成功登記並可按 「GO TO MY HOME」返回目錄。

#### Congratulations, is created.

Go to the Devices section and add your devices to HomeWhiz.

You can view the status of your devices and<br>control them from the Devices section.

From the rules section, you can make your · devices work according to the scenarios you specify.

From the Routines section, you can take<br>action with a single button for your devices.

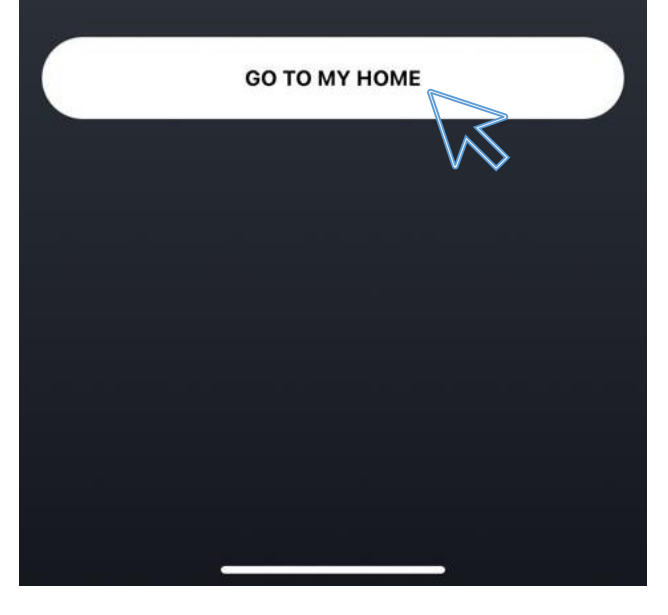

## **設定家居**

如洗衣機已有其他帳戶登記, 則按「Request Access」,要求原有的 帳戶授權使用洗衣機,並繼續後續設 定。

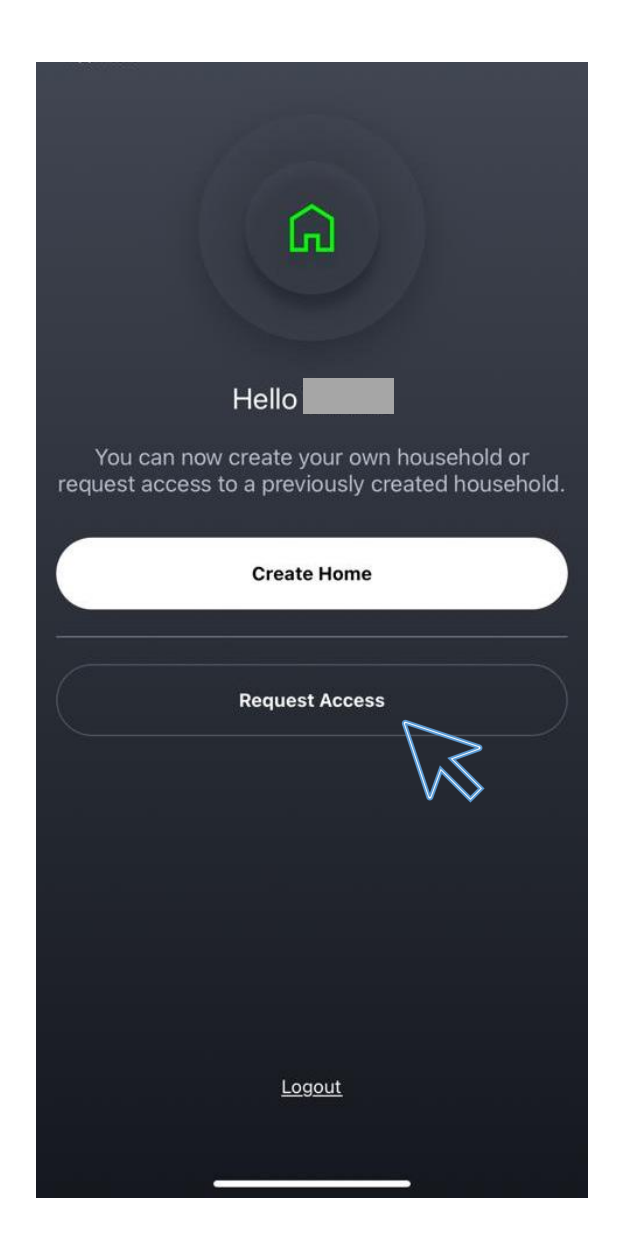

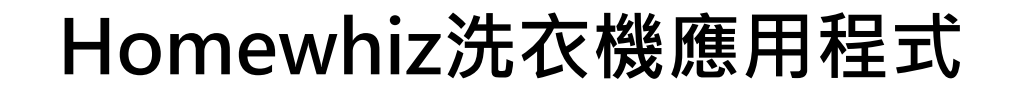

**※以BD-80YFVE為範例說明如下。**

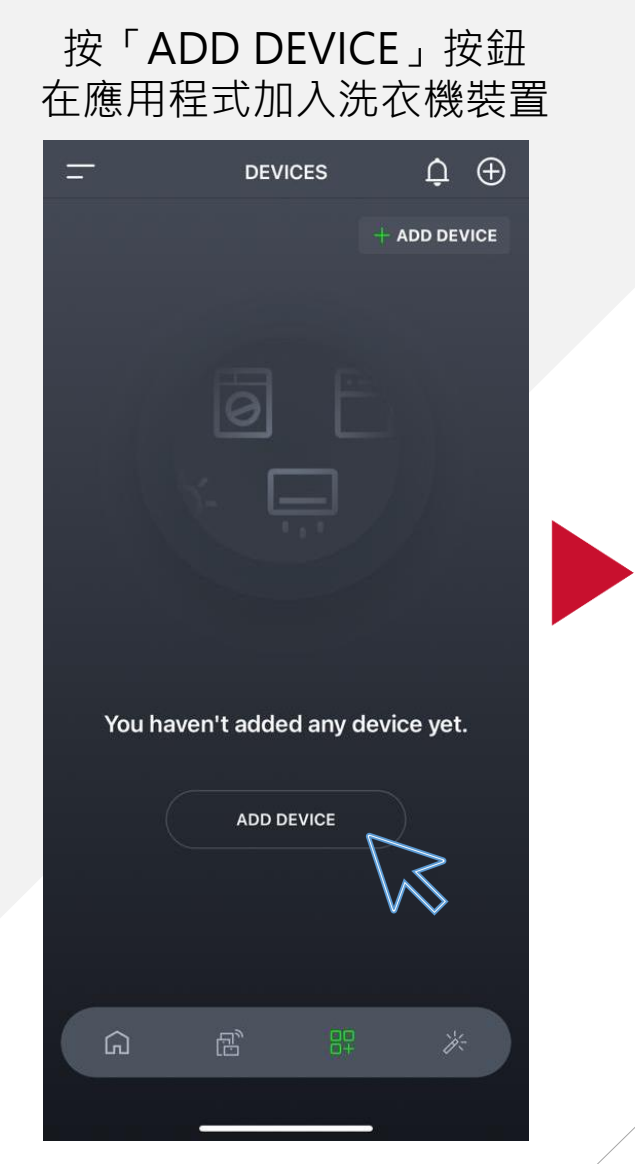

# 選擇「Cleaning Devices」及「Washer」 **Add Device**  $\overline{\left\langle \right\rangle }$ Choose how you want to proceed to add a new device **Kitchen Devices Cleaning Devices 同 Washer to** Dryer **Heating-Cooling Devices Smart Home Devices**

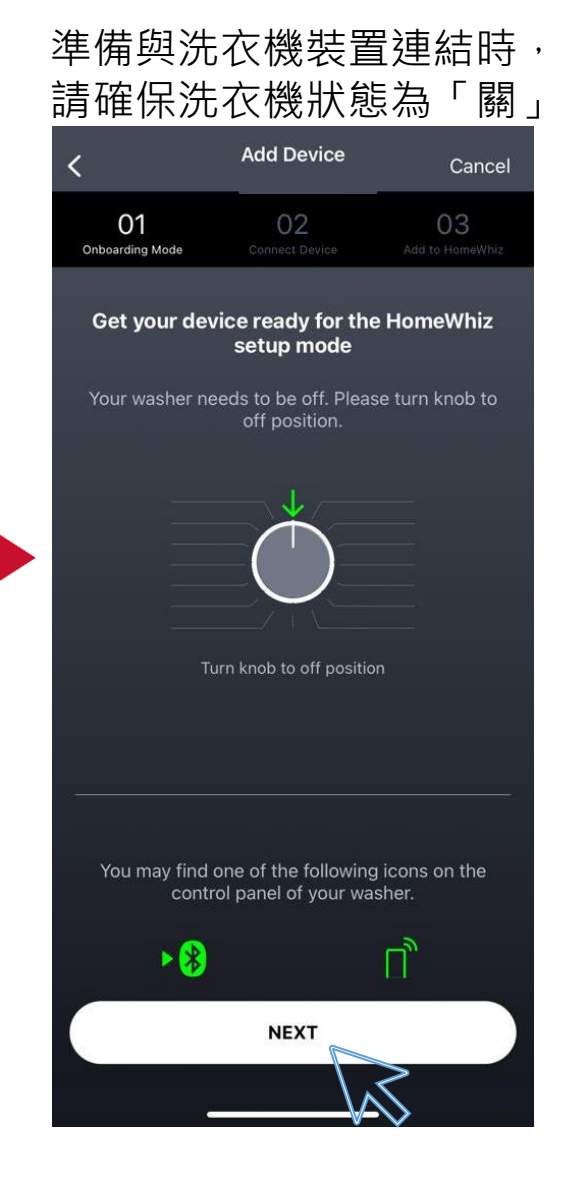

### **洗衣機按制面板**

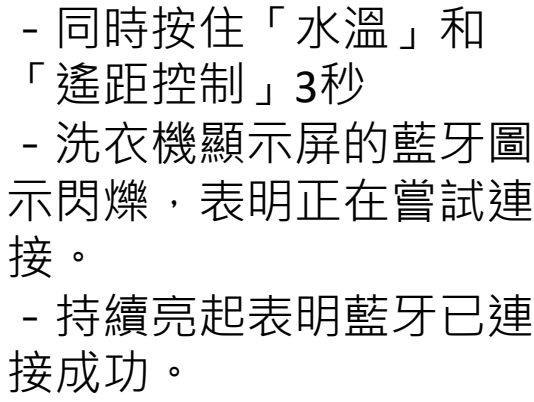

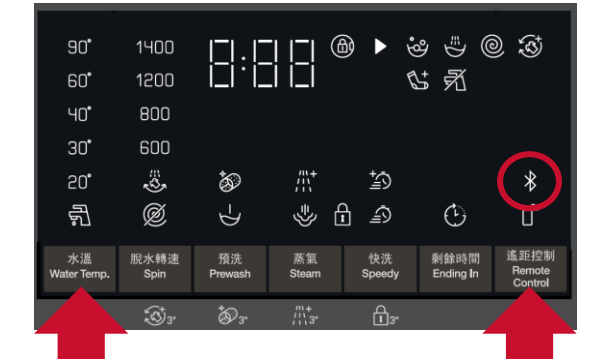

### 按指示掃瞄機身條碼 或輸入產品編號。

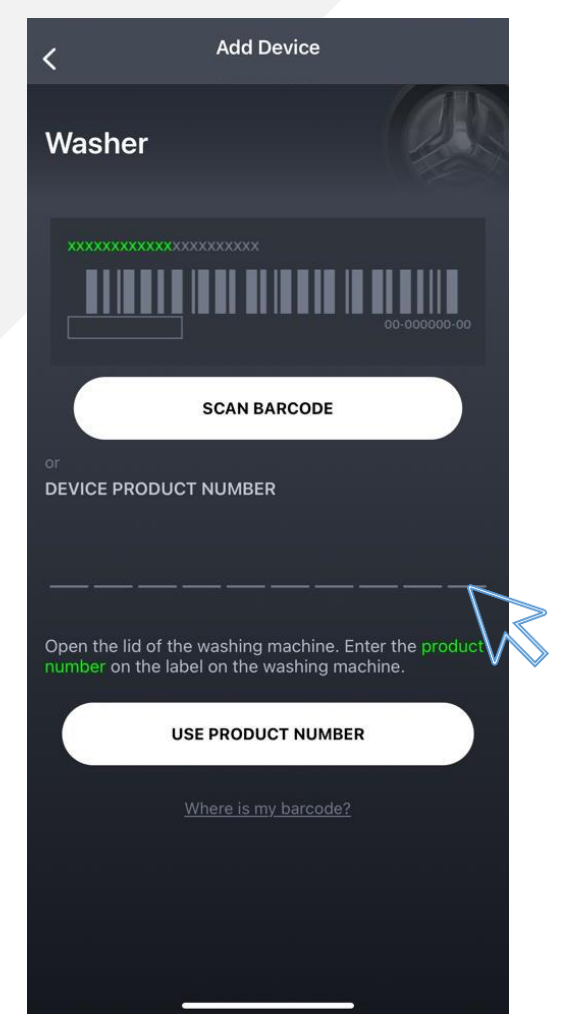

## 成功連接

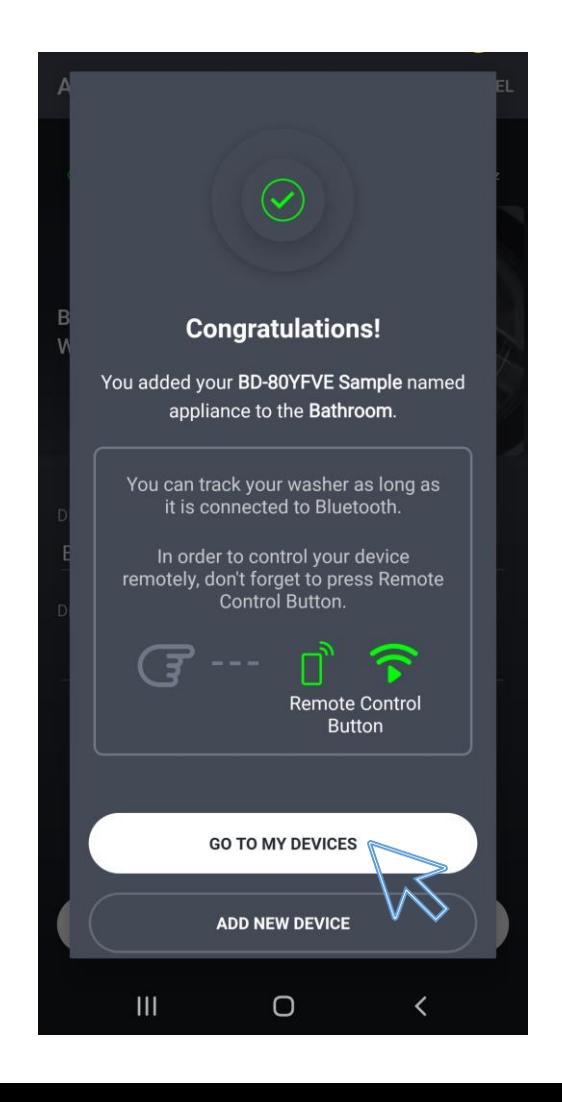

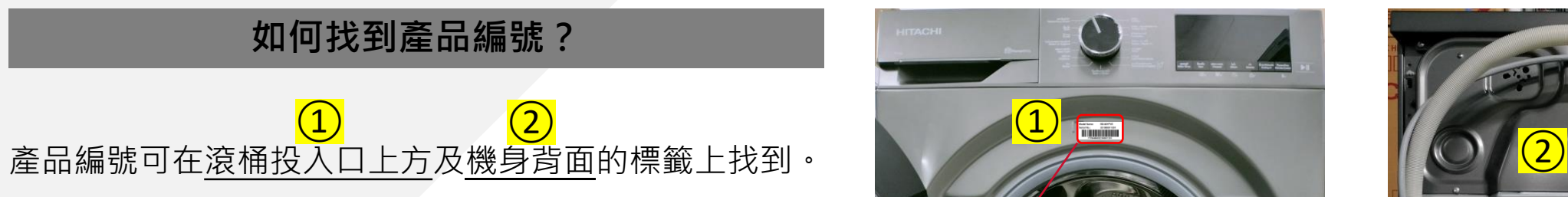

\*產品編號為7字開首的10位數字。

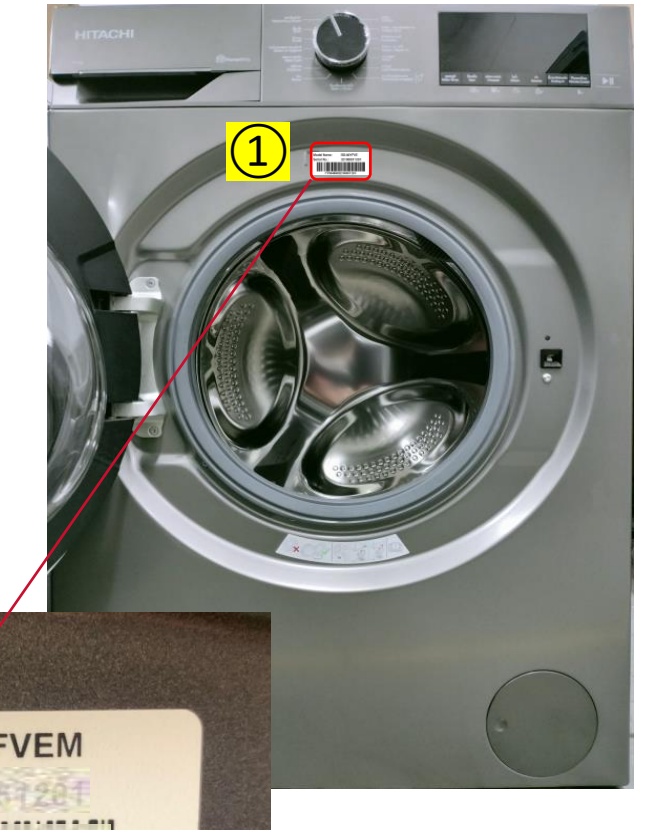

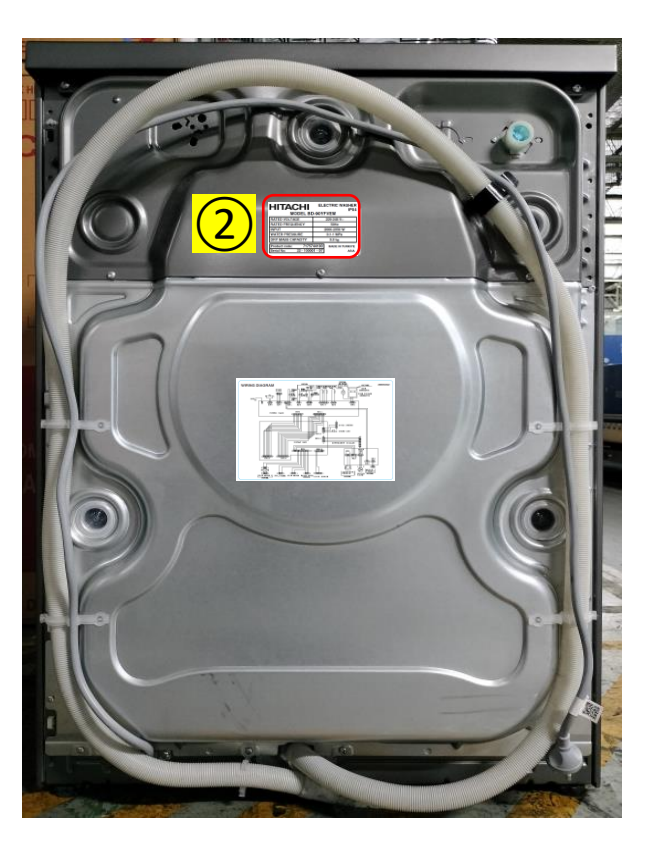

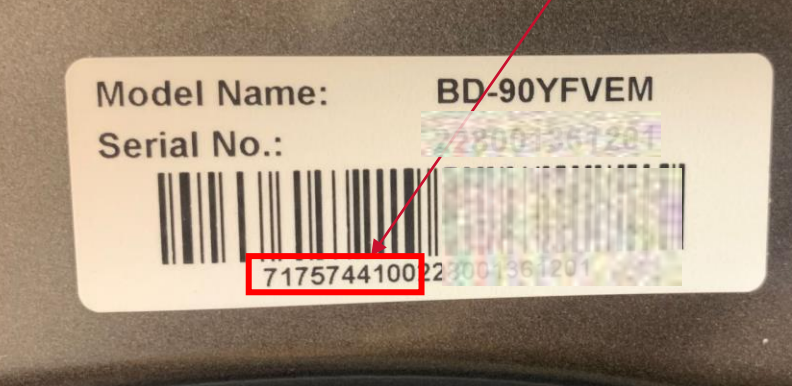

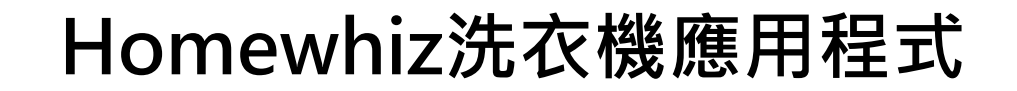

# **連結Homewhiz應用程式 至洗衣機**

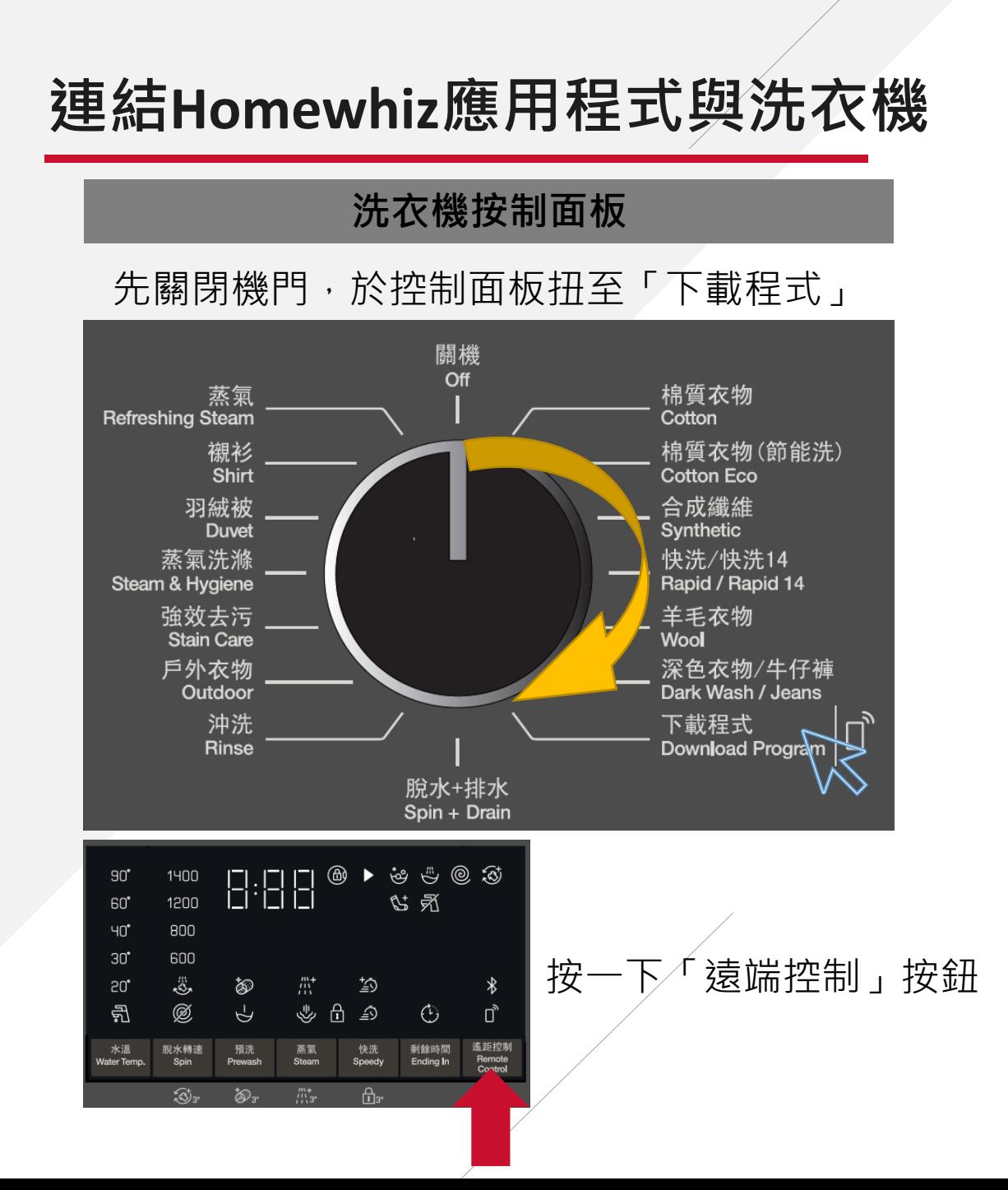

![](_page_14_Picture_1.jpeg)